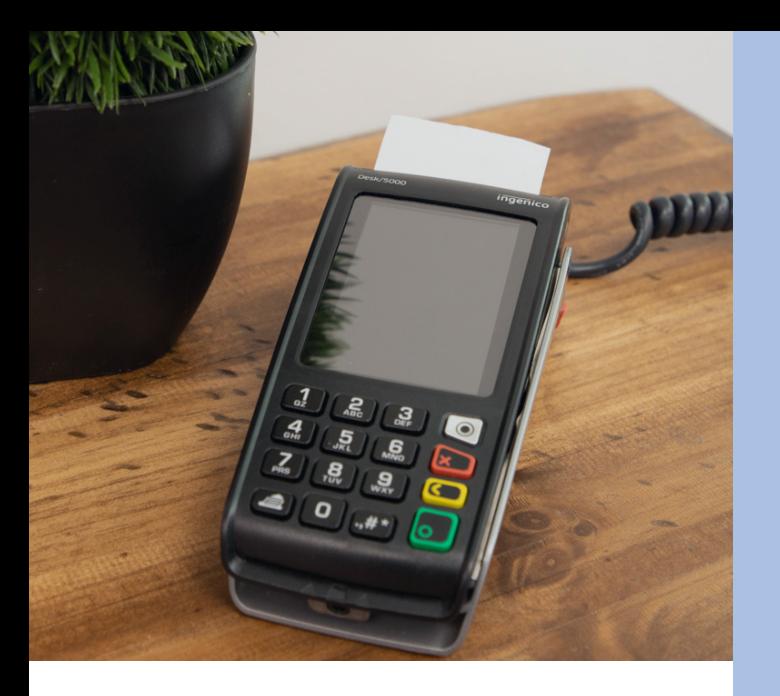

### **Survol des touches**

- ENTRÉE/OUI
- **CORRECTION**
- ANNULER/NON
- TOUCHE DE FONCTION  $\odot$
- VENTE  $\begin{array}{c} \boxed{ } \end{array}$
- RETOUR ARRIÈRE/SUPPRIMER  $\sqrt{6}$
- L<sup>®</sup> ANNULATION VOID
- **FORCER**
- RÈGLEMENT 而
- **R**EIMPRESSION
- RAPPORTS旨

## **Nous sommes là pour vous aider.**

Par téléphone : **1 888 900-9192**  Par courriel : **support@paystone.com**  Par clavardage : **paystone.com**  Pour obtenir plus d'information, rendez-vous au **help.paystone.com**.

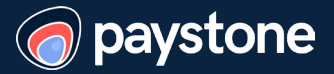

# **Guide de démarrage du terminal Ingenico Desk/5000**

**Merci de choisir Paystone! Nous vous souhaitons la bienvenue dans notre famille et avons très hâte de servir votre entreprise.**

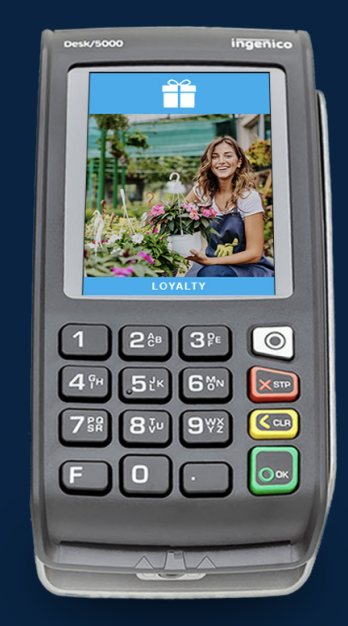

# **C'est parti!**

**Si vous avez besoin d'assistance pour activer votre terminal, communiquez avec notre soutien technique au 1 888 900-9192.**

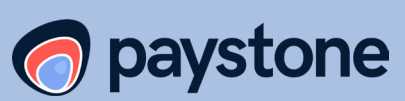

- 1. Pour ouvrir une vente, appuyez sur  $\Box$
- 2. Entrez le montant de la transaction.
- 3. Remettez le terminal au client. Le client peut ensuite :

a. Insérer sa carte.

b. Passer sa carte au-dessus de l'écran pour effectuer un paiement sans contact.

- 4. Le client doit confirmer le montant de la transaction.
- 5. Le client doit choisir son compte et entrer son NIP.
- 6. Le terminal indique si la transaction est APPROUVÉE ou REFUSÉE.

### **Achat par carte de crédit**

- 1. Pour ouvrir une vente, appuyez sur  $\Box$
- 2. Entrez le montant de la transaction.
- 3. Remettez le terminal au client. Le client peut ensuite :
	- a. Insérer sa carte.

b. Passer sa carte au-dessus de l'écran pour effectuer un paiement sans contact.

c. Glisser sa carte dans le lecteur de bande magnétique.

**Remarque :** Le marchand devra confirmer les quatre derniers chiffres du numéro de carte.

d. Entrer manuellement son numéro de carte **Remarque :** Le client devra entrer la date d'expiration de la carte. Après avoir confirmé le montant de la transaction, le client devra vous remettre le terminal. Le terminal vous demandera alors d'entrer le code CVC de la carte.

4. Le terminal indique si la transaction est APPROUVÉE ou REFUSÉE.

**Remarque :** En cas de saisie manuelle, le terminal vous demandera de prendre une empreinte de la carte, puis d'appuyer sur Entrée.

- 1. Pour annuler une transaction, appuyez sur  $\Box$
- 2. Entrez le **mot de passe du gestionnaire**.
- 3. Sélectionnez un des éléments ci-dessous dans le menu de recherche :
	- 1 ALL (Toutes)
	- 2 Reference # (Numéro de référence)
	- 3 Server # (Numéro de serveur)
	- 4 Invoice # (Numéro de facture)
	- 5 Account # (Numéro de compte)
	- 6 Cust PO # (Numéro de bon de commande) 7 – Code d'approbation

Exemple 1 : Appuyez sur la touche 1, puis appuyez sur la flèche descendante jusqu'à ce que vous trouviez la transaction recherchée.

Exemple 2 : Appuyez sur la touche 2, puis entrez le numéro de référence.

Exemple 3 : Appuyez sur la touche 3, puis entrez le numéro d'approbation.

Exemple 4 : Appuyez sur la touche 4, puis entrez le numéro de facture.

- 4. Appuyez sur F4 pour sélectionner la transaction à annuler.
- 5. Remettez le terminal au client. Le client peut ensuite :
	- a.Insérer sa carte.

b.Glisser sa carte dans le lecteur de bande magnétique.

- 6. Le client doit confirmer le montant de la transaction.
- 7. Le client doit choisir son compte et entrer son NIP.
- 8. Le terminal indique si la transaction est APPROUVÉE ou REFUSÉE.

### **Retours et remboursements**

- 1. Pour effectuer un remboursement, appuyez sur  $\mathbb{Q}/$
- 2. Entrez le mot de passe du gestionnaire.
- 3. Entrez le montant à rembourser.
- 4. Remettez le terminal au client.
- 5. Le client doit insérer sa carte et confirmer le montant.
- 6. Le client doit choisir son compte et entrer son NIP.
- 7. Le terminal indique si la transaction est APPROUVÉE ou REFUSÉE.

# **Achat par carte de débit Annulation Règlement / Fermeture du lot**

- 1. Pour régler le lot, appuyez sur  $\overline{\mathbf{m}}$
- 2. Entrez le **mot de passe du gestionnaire.**
- 3. Vous verrez s'afficher le message suivant : « Close Batch and Deposit Funds » (fermer le lot et déposer les fonds). a.Appuyez sur **Yes** (oui) – **F1**.
- 4. Le terminal fermera le lot et imprimera le rapport sommaire.

**Remarque :** Si la mention « BATCH OUT OF BALANCE » (écart dans les montants du lot) s'affiche sur le terminal, communiquez avec nous au 1 888 900-9192.

5. Le terminal vous demandera si vous souhaitez imprimer les rapports. Sélectionnez le rapport que vous voulez imprimer.

**Remarque :** En choisissant « Yes » (oui), vous pourrez imprimer le rapport sommaire ou le rapport détaillé.

# **Rapports**

- 1. Pour accéder au menu des rapports, appuyez sur
- 2. Sélectionnez un type de rapport :
	- 1 Rapport détaillé
	- 2 Rapport sommaire
	- 3 Serveur
	- 4 Préautorisations ouvertes
- 3. Le terminal imprimera le rapport sélectionné.

### **Réimpression d'un reçu**

- 1. Pour réimprimer un reçu, appuyez sur À l'aide du clavier, sélectionnez l'une des options suivantes :
	- 1 Dernier reçu
	- 2 Recherche
- 2. À l'aide du clavier, sélectionnez la copie que vous souhaitez imprimer :
	- 1 Copie du marchand
	- 2 Copie du client
- $3 -$  Les deux
- 4. Les reçus demandés s'imprimeront.